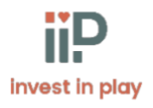

# **Guide til invest in play database**

Velkommen til invest in play databasen.

Database link: https://database.investinplay.com/login

Som gruppeleder kan du:

- Oprette behandlingsforløb
- Både udfylde og sende spørgeskemaer til forældre (ECBI, SDQ, PSI and PSOC)
- Trække resultater og datarapporter
- Oprette Iip grupper
	- Hente QR koder til ugentlige evalueringer og få adgang til
	- Registrer det ugentlige fremmøde

### **Log ind:**

Du har på forhånd modtaget en aktiveringsmail. I denne skal du klikke på linket, og herefter oprette din egen adgangskode første gang, du logger ind på databasen. Efterfølgende skal du skrive dit brugernavn (Dette er din e-mail) og din adgangskode.

Når du kommer ind på databasen, vil din side se sådan ud:

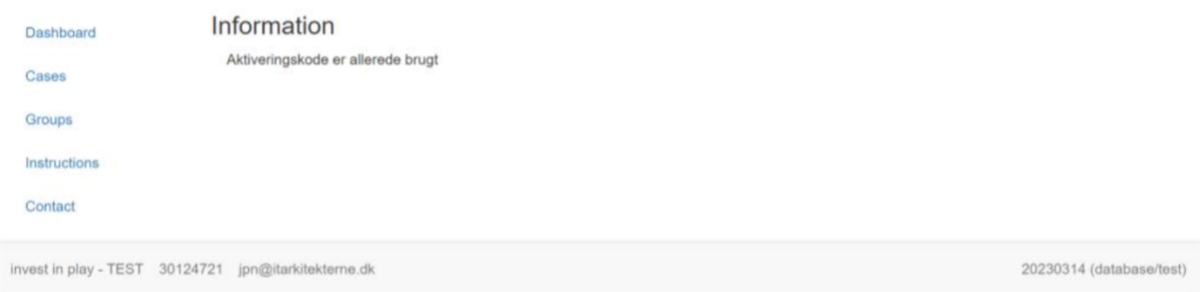

## **Behandlingsforløb**

Du kan nu oprette behandlingsforløb for hver familie I din iip gruppe. For at oprette et behandlingsforløb, skal du klikke på "Behandlingsforløb" knappen i højre side

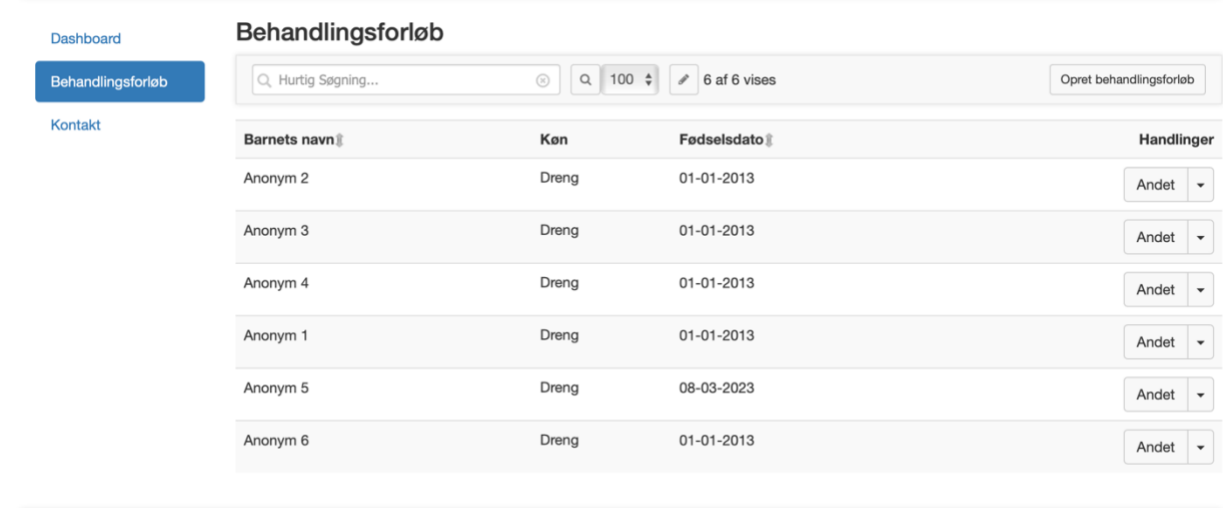

Klik herefter på den knap hvor der star "opret behandlingsforløb"

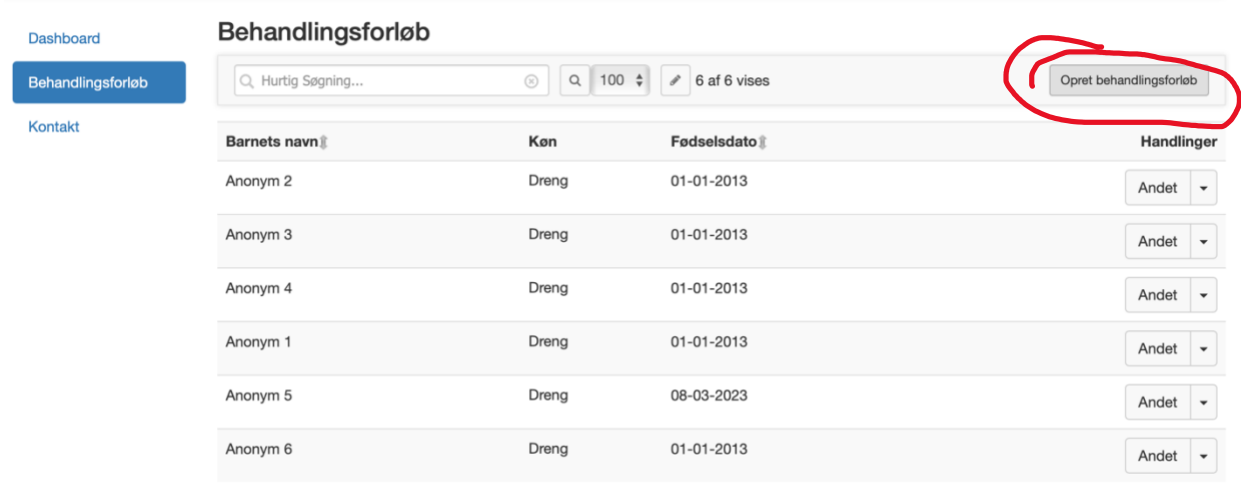

## **Et nyt vindue vil åbne, hvor du kan udfylde information om barnet og familien**

- Udfyld startdato for Gruppen (Du kan vente med at udfylde slutdato til forløbet er slut)
- Information om barnet (CPR-nummer er valgfri)
- Klik de måleredskaber af, som skal bruges i forløbet
- Vælg de kollegaer, som også skal have adgang til behandlingsforløbet.
- Tilføj respondenter til spørgeskemaerne
- Klik på gem

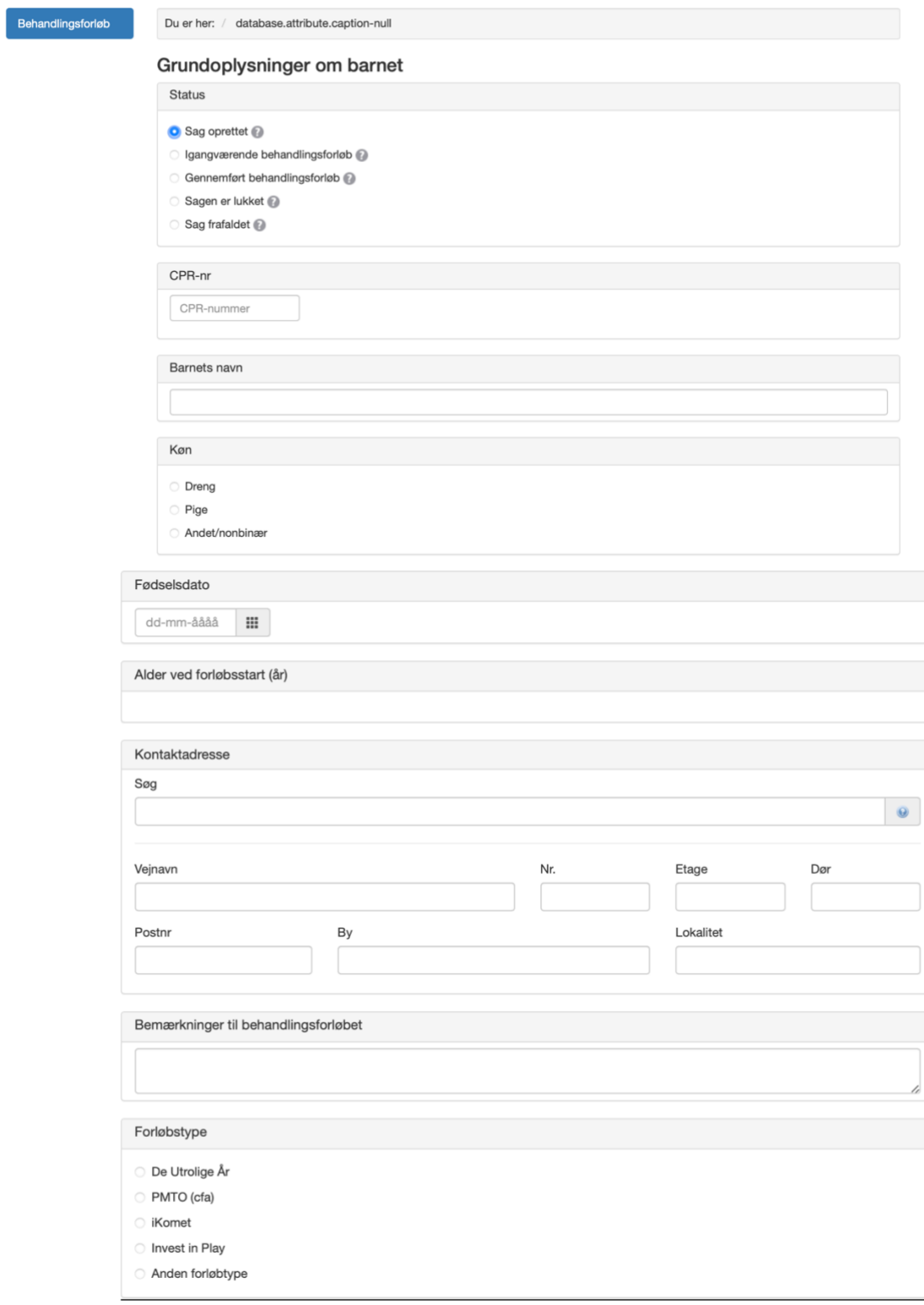

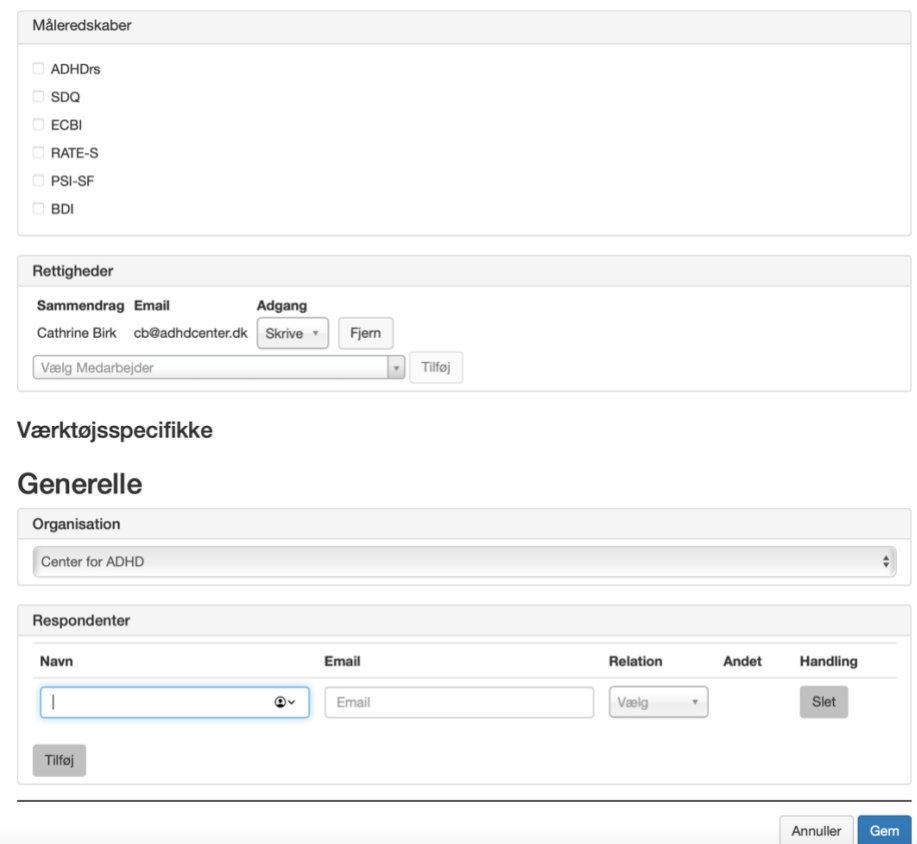

## **Send spørgeskemaer gennem databasen**

Efter du har oprettet et behandlingsforløb, vil du se en liste, som nedenfor, men alle de behandlingsforløb du har oprettet.

For at sende spørgeskemaer ud, skal du klikke på den lille pil helt til venstre, ud fra behandlingsforløbet. Den lille pil er placeret ved siden af iip logoet. Herefter klikker du på pilen og klikker på knappen "vis". Se billede nedenfor:

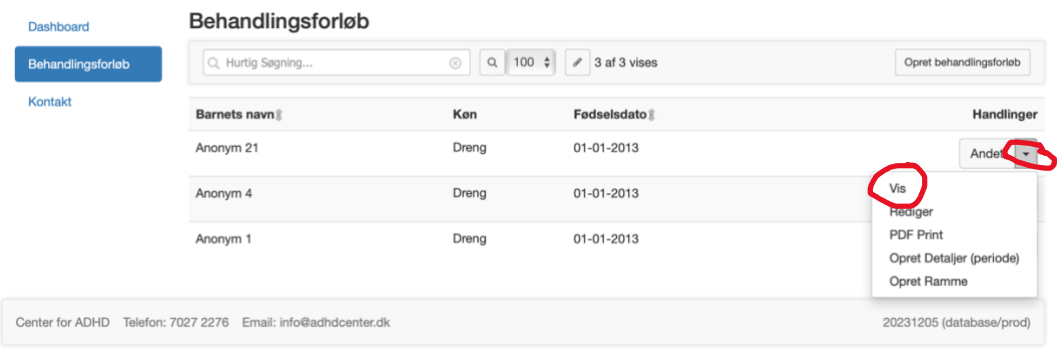

Det vil føre dig til nedenstående side, hvor du kan sende både startskemaer, slutskemaer og 3 måneders opfølgning.

- Klik på "opret" knappen på de spørgeskemaer du vil oprette for din respondent
- Klik igen på pilen til venstre, for at få en menu. På denne menu klikker du "send email" (Afbilledet nedenfor)

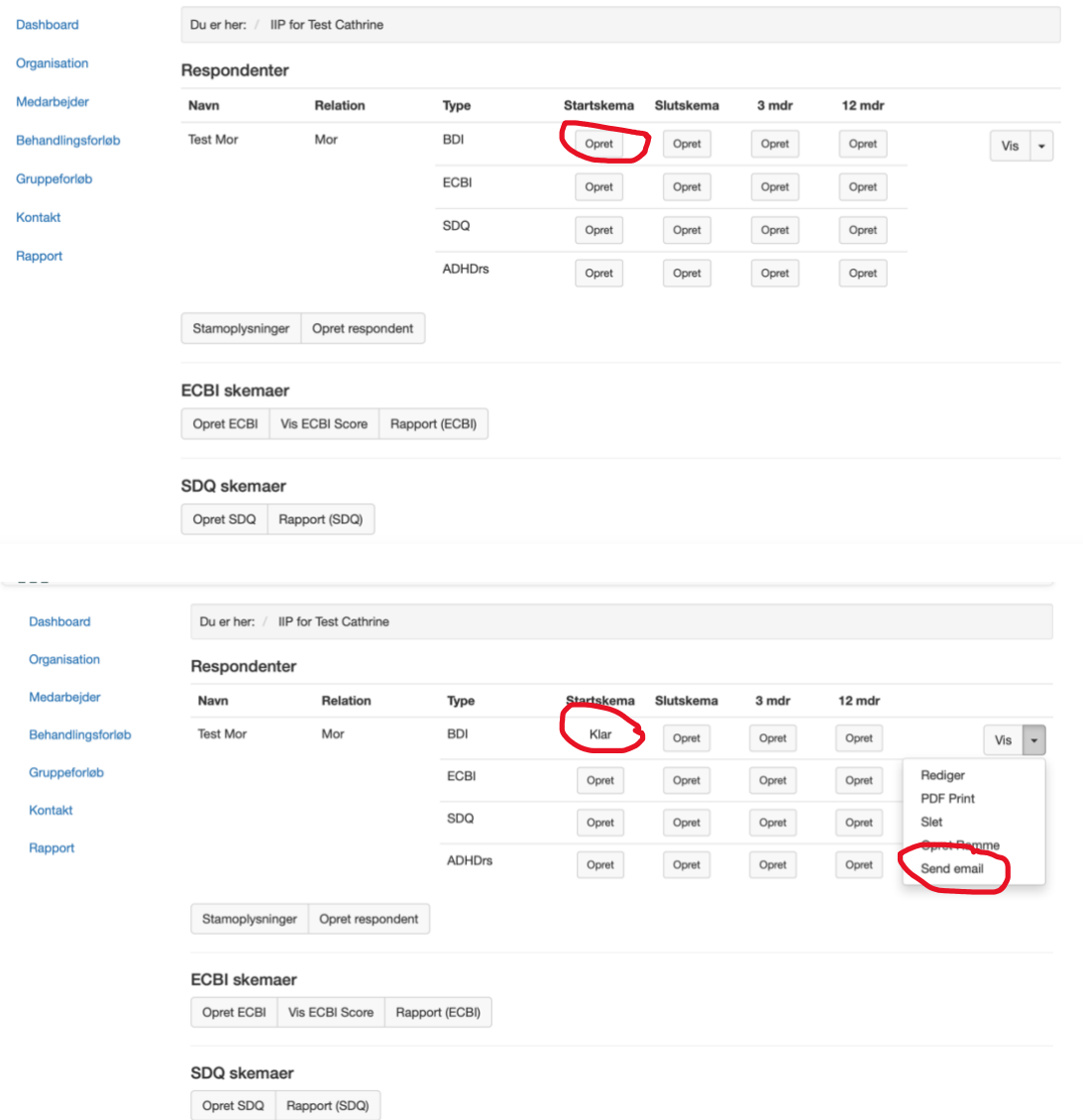

Databasen autogenererer en e-mail, med et link til de spørgeskemaer, som du har klikket af (Se eksempel nedenfor). Du kan altid redigere og gøre mailen mere personlig. Vigtigt er, at du ikke må redigere i linket. Når du klikker på "Send" vil respondenterne modtage mailen, og kan derefter klikke sig ind på linket, og besvare spørgeskemaerne.

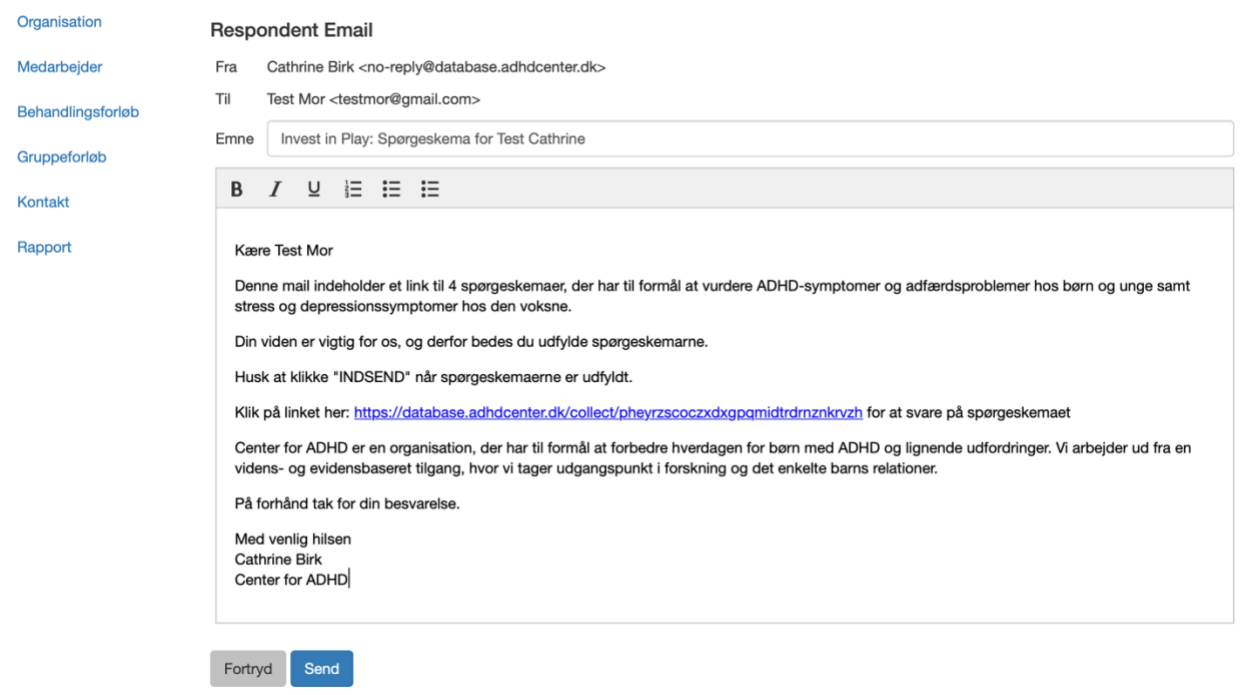

For at tjekke om spørgeskemaerne er besvaret, skal du ind på databasen. Når de valgte spørgeskemaer er udfyldt, kan du se scoren under hvert spørgeskema. Du kan også lave en visuel ECBI eller SDQ-rapport, ved at klikke på "Rapport" under spørgeskemaerne.

# **Grupper og forskningssamtykke**

For at oprette en gruppe i databasen, skal du klikke på "gruppeforløb" i menuen til venstre. Herefter vil du lande på denne side:

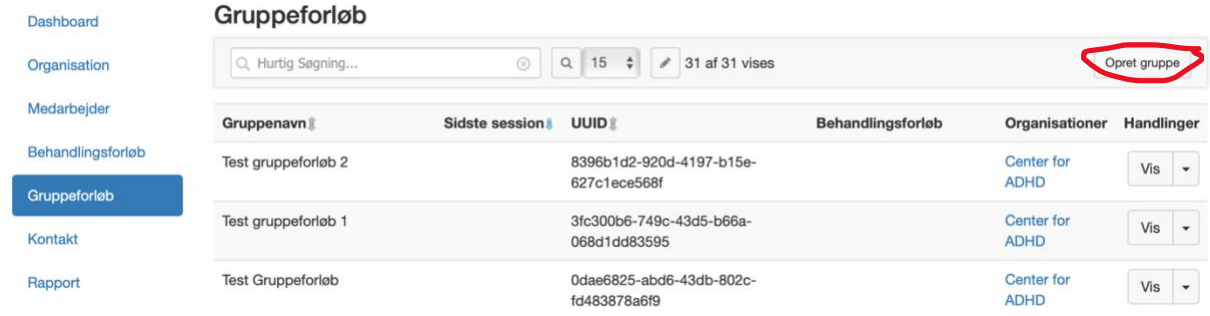

Klik på "opret gruppe" til højre. Efterfølgende skal du udfylde information om gruppenavn, datoer, tilføje deltagere ved at tilføje behandlingsforløb. Afslut ved at trykke på gem

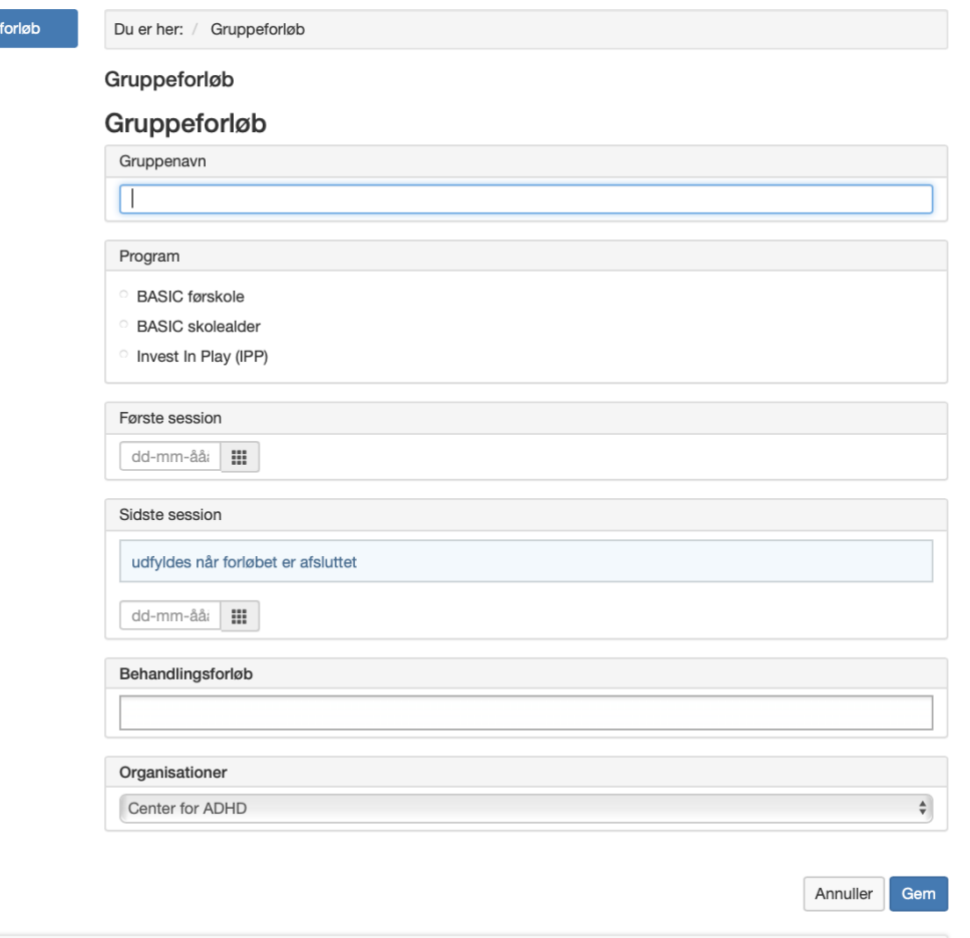

Gruppe

Hvis du klikker "Ja", til at være en del af iip datasættet, kan Invest in play få adgang til data fra din gruppe. Alt data vil være anonymiseret, og blive brugt til forskning. Når dine deltagere laver første spørgeskema, bliver de spurgt om de vil afgive samtykke. Husk at få alle deltagere, til at give samtykke.

For at tjekke om en forælder har givet samtykke, klikker du ind på behandlingsforløbet. Klikker på "vis". Hvis du ruller ned i bunden, vil denne blå boks komme op. Hvis der er givet samtykke, vil der være markeret et "ja" under denne (Se billeder nedenfor)

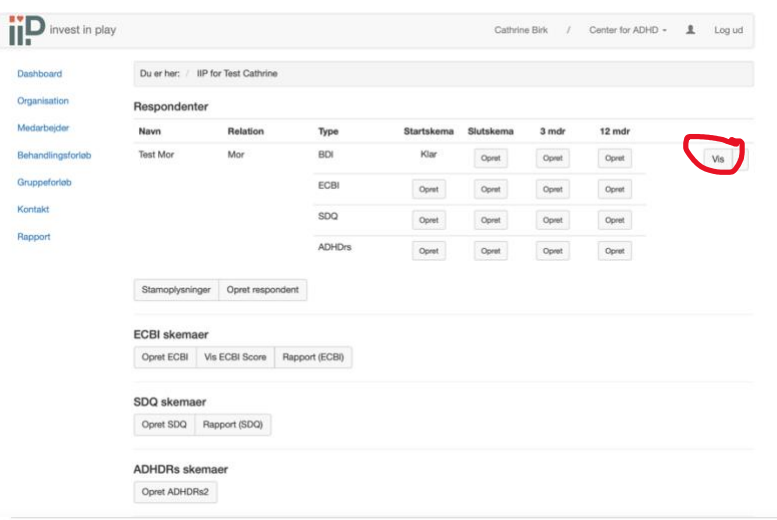

#### Informeret samtvkke

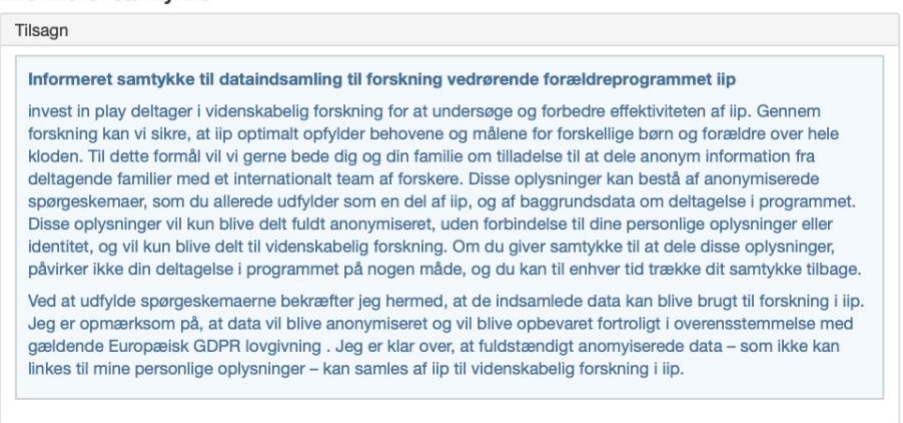

## **Ugentlige evalueringer af gruppesessioner:** Hent QR koden for ugentlig evaluering

- Klik på "gruppeforløb" til venstre I menuen
- Klik på pilen til højre, ved siden af "vis" knappen, på den gruppe du skal hente QR-kode for

.

- Vælg "QR-evaluering" fra menuen
- Databasen genererer en QR-kode til Gruppen. Gem denne QR-kode og del den samme kode med din gruppe efter hver session. QR-koden skal scannes af deltagerne, og herefter udfylder de evaluering efter hver session
- Når evalueringerne er udfyldt, kan du tilgå dem under "evaluering" knappen i samme menu, som du henter QR koden i.

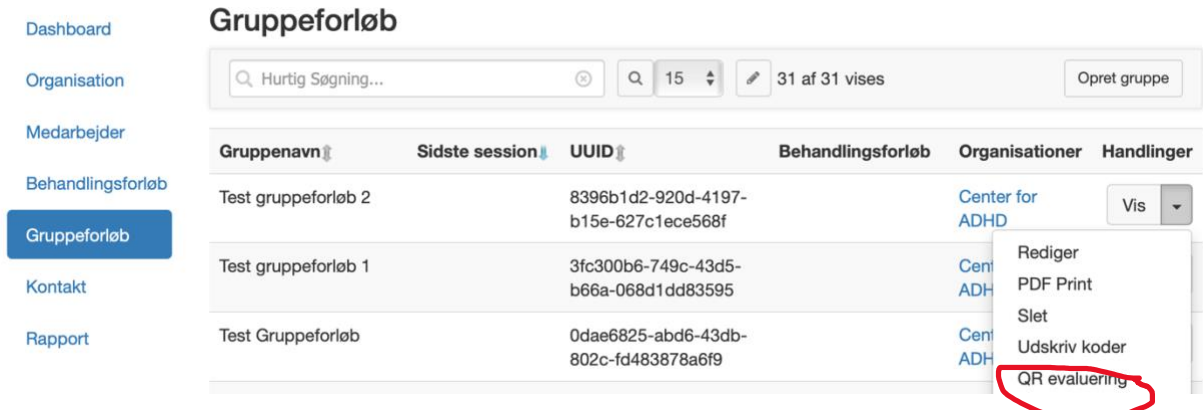

# **Ugentligt fremmøde**

Du kan registrere det ugentlige fremmøde for din gruppe i databasen:

- Klik på pilen ved siden at "vis" knappen inde på dit gruppeforløb.
- Klik på "Fremmøde" knappen under pilen.

Databasen genererer et fremmøde skema for din gruppe, som du kan klikke af

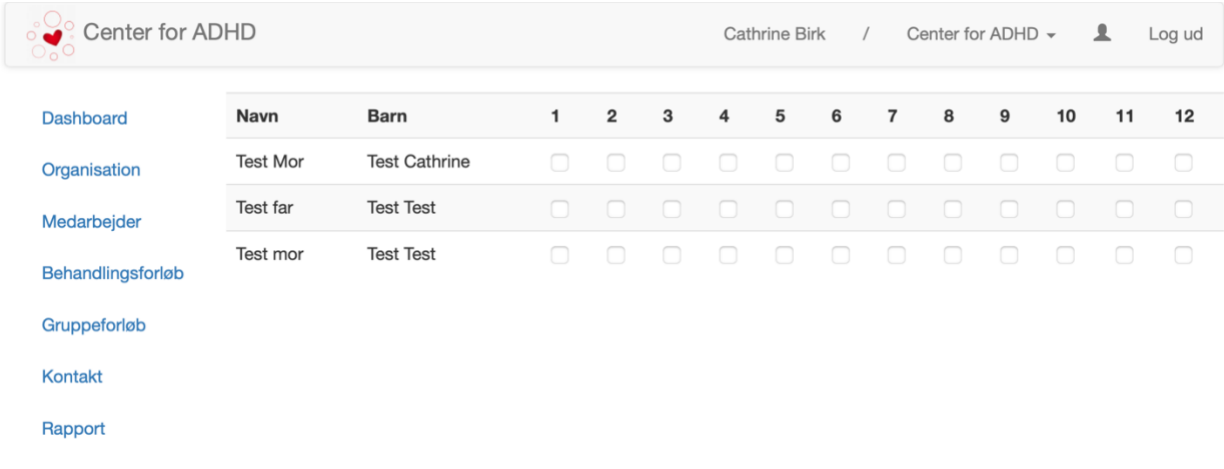